# Getting started with **Android™ devices**

You can use OverDrive's mobile app to borrow and enjoy eBooks and audiobooks from your library on your Android device.

### Step 1

Download our app, OverDrive Media Console (OMC), from one of the following:

- <u>Google Play</u>
- <u>http://omc.overdrive.com/android</u>

## Step 2

Open OMC and find your OverDrive library website. In newer versions of the app, you can do this by swiping from left to right to open the **Home menu**, then tapping **Add a library**. In older versions of the app, tap the **I** icon (or, if you don't have this icon, go to *Menu> Get Books*).

- Tap the star to save your library's website to your library list.
- Tap your library's name to start browsing.

### Step 3

Log into your library's OverDrive-powered website with your library card and borrow a book.

### Step 4

Find borrowed books under your account in your library website. You can:

- Download EPUB Books\* and MP3 audiobooks directly to OMC.
- If you've installed the Kindle reading app from the Google Play store, select **Kindle Book** (U.S. only) to complete checkout on Amazon's website and send the book to your Kindle reading app.
- Tap **Read** to open and read OverDrive Read eBooks right in your browser.
- \*Note: To read eBooks in OMC, follow the prompts to authorize your device with an Adobe ID. It's a one-time, free process that takes just moments to complete.

For more information about OverDrive's mobile app for Android, visit: <u>http://omc.overdrive.com/android</u>

# **OverDrive**

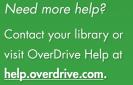

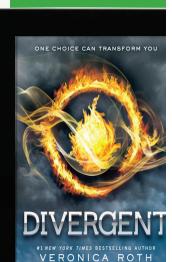

# Getting started with **Android™ devices**

You can use OverDrive's mobile app to borrow and enjoy eBooks and audiobooks from your library on your Android device.

#### Step 1

Download our app, OverDrive Media Console (OMC), from one of the following:

- <u>Google Play</u>
- <u>http://omc.overdrive.com/android</u>

### Step 2

Open OMC and find your OverDrive library website. In newer versions of the app, you can do this by swiping from left to right to open the **Home menu**, then tapping **Add a library**. In older versions of the app, tap the **C** icon (or, if you don't have this icon, go to *Menu> Get Books*).

- Tap the star to save your library's website to your library list.
- Tap your library's name to start browsing.

### Step 3

Log into your library's OverDrive-powered website with your library card and borrow a book.

### Step 4

Find borrowed books under your account in your library website. You can:

- Download EPUB Books\* and MP3 audiobooks directly to OMC.
- If you've installed the Kindle reading app from the Google Play store, select **Kindle Book** (U.S. only) to complete checkout on Amazon's website and send the book to your Kindle reading app.
- Tap **Read** to open and read OverDrive Read eBooks right in your browser.
- \*Note: To read eBooks in OMC, follow the prompts to authorize your device with an Adobe ID. It's a one-time, free process that takes just moments to complete.

For more information about OverDrive's mobile app for Android, visit: <u>http://omc.overdrive.com/android</u>

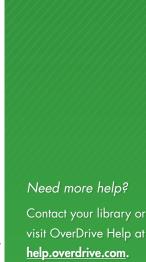

ONE CHOICE CAN TRANSFORM YOU

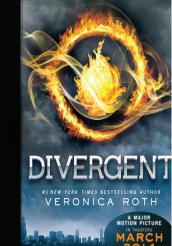